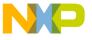

# Freescale Semiconductor Application Note

Document Number: AN3937

Rev. 0, 09/2009

# MC9S12P-Family Demonstration Lab Training

by: Gordon Borland
Matt Grant
Lela Garofolo
Steven McLaughlin
MSG Auto R & D

# 1 Introduction

This publication serves to document the demonstration lab software examples. The examples show how to configure and use the modules to users getting started with the MC9S12P Family of MCUs.

The examples included here illustrate a basic configuration of the modules to allow users to quickly start developing their own applications.

Complete code is available for all examples. This can be downloaded onto an MC9S12P128 target such as the DEMO9S12PFAME demo board upon which this demonstration lab is based.

Each module of the MC9S12P Family has its own stand-alone software and is discussed within its own section of this document.

A zip file, AN3937SW.zip, containing the complete CodeWarrior projects for the lab examples accompanies this application note. The file can be downloaded from www.freescale.com.

### **Contents**

| 1 | Introduction               |                                    |  |
|---|----------------------------|------------------------------------|--|
| 2 | Setup                      |                                    |  |
|   | 2.1                        | Tools Setup                        |  |
|   | 2.2                        | Board Setup                        |  |
| 3 | Demonstration Lab Examples |                                    |  |
|   | 3.1                        | CPMU Clocks                        |  |
|   | 3.2                        | Flash Programming Example 5        |  |
|   | 3.3                        | Emulated EEPROM Driver 8           |  |
|   | 3.4                        | LIN Communications                 |  |
|   | 3.5                        | MSCAN Module14                     |  |
|   | 3.6                        | PWM Module                         |  |
|   | 3.7                        | S12P Low-Power Modes               |  |
|   | 3.8                        | MMC Program Flash Paging Window 19 |  |
|   | 3.9                        | ADC Module                         |  |
|   | 3.10                       | Timer Module                       |  |
|   | 3.11                       | SCI Communications                 |  |
|   | 3.12                       | SPI Communications                 |  |
| 4 | Con                        | Conclusion                         |  |
| 5 | Useful Reference Material  |                                    |  |

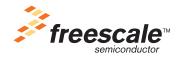

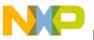

Setup

# 2 Setup

# 2.1 Tools Setup

### NOTE

Before starting any of the module examples in this document, it is important that you complete the Software Setup and Hardware Setup as described in the **DEMO9S12PFAME User's Manual** which accompanies the demonstration board.

# 2.2 Board Setup

The steps listed below provide a basic configuration for each of the module examples in this document. Any deviation from this basic configuration or any specific requirements for a module will be outlined in the relevant module chapter.

- 1. Ensure that the RESET# and BKGD jumpers are present on the BDM ENA header.
- 2. Ensure that all of the SW ENA jumpers are present.
- 3. Ensure that all of the LED ENA jumpers are present.
- 4. Ensure that all of the CAN ENA jumpers are present.
- 5. Ensure that the LIN ENA jumper is present.
- 6. Ensure that the VDD CAN ENA jumper is present.
- 7. Ensure that the VAUX ENA jumper is present.
- 8. Ensure that the RS-232/LIN SEL jumpers select the RS-232 position.
- 9. Ensure that the POWER SEL jumper selects the USB position.
- 10. Connect the demonstration board to the PC via the USB cable.
- 11. The green POWER LED on the board should turn on.

# 3 Demonstration Lab Examples

### 3.1 CPMU Clocks

This lab example shows how to produce PLL-based bus clocks using the different clock modes of the CPMU module. The example software initializes the PLL to run in default 8 MHz PEI mode, 12.5 MHz PEI mode, 32 MHz PEE mode and 2 MHz PBE mode. The changes in bus clock can be observed via the LED pulse rate and the frequency can be measured by monitoring the ECLK signal (Bus clock) on an oscilloscope.

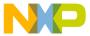

### 3.1.1 **Setup**

The following steps should be taken before running the lab example:

- 1. Start CodeWarrior<sup>TM</sup> by selecting it in the Windows Start menu.
- 2. From the CodeWarrior main menu, choose **File > Open** and choose the **S12P System Clocks.mcp** file.
- 3. Click **Open**. The project window will open.
- 4. The C code of this demonstration is contained within the **main.c** file. Double click on the file to open it.
- 5. Ensure the "Softec HCS12" option is selected as the target.

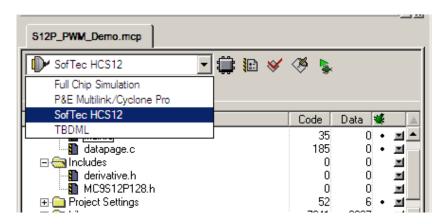

- 6. From the main menu choose **Project > Debug**. This will compile the source code, generate an executable file, and download it to the demo board.
- 7. A new debugger environment will open. Once the download to the demo board is complete, close the debugger environment.
- 8. Ensure that the RS-232/LIN SEL jumper on the DEMO9S12PFAME demonstration board selects the RS-232 position.
- 9. The PLL configuration is sent to the RS-232 port (baud rate = 9600, data bits = 8, parity = N, stop bits = 1, Flow control = Hardware). Open a terminal window on the PC with this configuration.
- 10. The bus clock speed is represented on pin 27 PE4/ECLK. The ECLK signal is equivalent to the MCU bus speed and can be monitored by attaching an oscilloscope probe to pin 31 of the J102 header.

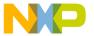

### 3.1.2 Instructions

Follow these instructions to run the lab example:

- 1. Ensure that the PBO, PB1, PB2, and PB3 dip switches are in the 1 position.
- 2. Hit RESET. The MCU is now running in it's default PEI mode with a bus clock frequency of 8 MHz.
- 3. Monitor the ECLK signal on the oscilloscope. ECLK will match the bus clock frequency. Observe the LED pulse rate. Examine the PLL configuration on the terminal window.
- 4. Put the PBO dip switch into the 0 position. Ensure that the PB1, PB2, and PB3 dip switches are in the 1 position.
- 5. Hit RESET. The MCU is now running in PEI mode with a bus clock frequency of 12.5 MHz.
- 6. Monitor the ECLK signal on the oscilloscope. ECLK will match the bus clock frequency. Observe the LED pulse rate. Examine the PLL configuration on the terminal window.
- 7. Put the PB1 dip switch into the 0 position. Ensure that the PB0, PB2, and PB3 dip switches are in the 1 position.
- 8. Hit RESET. The MCU is now running in PEE mode with a bus clock frequency of 32 MHz.
- 9. Monitor the ECLK signal on the oscilloscope. ECLK will match the bus clock frequency. Observe the LED pulse rate. Examine the PLL configuration on the terminal window.
- 10. Put the PBO and PB1 dip switches into the 0 position. Ensure that the PB2 and PB3 dip switches are in the 1 position.
- 11. Hit RESET. The MCU is now running in PBE mode with a bus clock frequency of 2 MHz.
- 12. Monitor the ECLK signal on the oscilloscope. ECLK will match the bus clock frequency. Observe the LED pulse rate. Examine the PLL configuration on the terminal window.

# 3.1.3 Summary

The CPMU PLL has three modes, PLL Engaged Internal Mode (PEI), PLL Engaged External Mode (PEE) and PLL Bypassed External Mode (PBE).

From reset, the bus clock is derived from the CPMU PLL using the 1 MHz internally generated reference clock as it's source (PEI mode). This is the default clock mode from reset and will produce a bus clock of 8 MHz.

For further information on the CPMU module please refer to the following documentation which is available at www.freescale.com.

- AN3622 Comparison of the S12XS CRG Module with the S12P CPMU Module
- MC9S12P128 Reference Manual

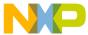

# 3.2 Flash Programming Example

### 3.2.1 Flash Overview

The flash technology module (FTM- a 1.5T split gate transistor flash technology) contains program flash (P-flash) and data flash (D-flash). P-Flash is intended primarily for non-volatile code storage. D-Flash is used as basic flash memory for non-volatile data storage or non-volatile storage to support emulated EEPROM or a combination of both. The user interfaces with this module via the following steps:

- 1. Set the flash clock divider (FCLKDIV).
- 2. Check the status of the Flash status register (FSTAT).
- 3. Make sure the command complete interrupt flag is set (CCIF=1).
- 4. Launch the appropriate flash commands (program, erase, verify and so on) via FCCOBIX and FCCOB registers.
- 5. Check flash status register and that CCIF=1.

A flow chart of these steps is shown below:

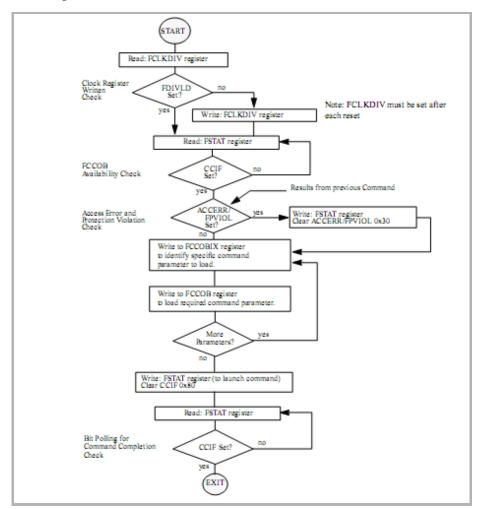

MC9S12P-Family Demonstration Lab Training, Rev. 0

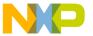

### 3.2.2 Code Example Explanation and Walkthrough

The user will note that this program is compiled and run from RAM, because sections of flash will be erased in this example. The security information byte (0xFF0F) in the flash configuration field is not erased.

### NOTE

If the security information byte is accidentally erased, the part will be secured and cannot be re-programmed until it is unsecured.

The file of interest is 'main.c'. The purpose of this demonstration is to show:

- Launching a flash command.
- Demonstrate programming and erasing of flash.

This example has been written with a series of user software breakpoints so that the only thing that has to be done is to hit the 'Run' button.

On startup, the debugger should begin the program in 'main'.

# 3.2.3 Breakpoint 1 — Launch Flash Command — Filling P-Flash

The importance at this breakpoint is the LaunchFlashCommand function. This function is responsible for exercising the flash block depending upon the flash command given. The flash commands are briefly described in the *flash.h* header file and within the S12P reference manual chapter 13.4. Stepping through will take the user to the function below.

```
Function Name : LaunchFlashCommand
Engineer :
Date :
Arguments
Return
Notes
                                                                                                           1
Return :
Notes : This function does not check if the Flash is erased.
This function does not explicitly verify that the data has been sucessfully programmed.
This function must be located in RAM or a flash block not being programmed.
tU08 LaunchFlashCommand(char params, tU08 command, tU08 ccob0, tU16 ccob1, tU16 ccob2, tU16 ccob3, tU16 ccob4, tU16 ccob5)
  if(FSTAT_CCIF == 1)
    /* Clear any error flags*/
FSTAT = (FPVIOL_MASK | ACCERR_MASK);
     /* Write the command id / ccob0 */
     FCCOBIX = 0;
FCCOBHI = command;
FCCOBLO = ccob0;
    }
       }
     }
FCCOBIX = params-1;
     /* Clear command buffer empty flag by writing a 1 to it */
     while (!FSTAT_CCIF) {

/* Return status. */
                                        /* wait for the command to complete */
     return(FSTAT);
                                        /* command completed */
  return(FLASH_BUSY);
```

Figure 1. Launch Flash Command Function

MC9S12P-Family Demonstration Lab Training, Rev. 0

P-flash

P-flash

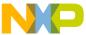

#### 3.2.4 Breakpoint 2 — Launched Program Commands — Known Data

P-flash

D-flash

On entry of the second breakpoint, the memory maps have been set up to show the P-flash being erased (0xFFFF state), then programmed with known parameters (0xAAAA). All P-flash pages have been filled with 0xAAAA; 0x1400, 0x4000, 0xC000, and the PPAGE 0C-0F – 0x8000- 0xBFFF (local entry). Note (PPAGE 08-0B have not been used).

P-flash

Memory:1 □ ☑ ■ Me... □ ☑ ■ Me... - □ × ■ Mem... - □ × ■ Memo... - □ 04000 FF FF AA COOO FF FF FF FF 01404 AA AA FF 04004 FF FF AA A COO4 FF FF FF 08004 04008 FF FF AA A 00408 00 00 00 00 0040C 00 00 00 00 01408 AA AA FF COOS FF FF FF FF 80080 1F 00 00 00 0140C AA AA FF FF FF AA A OCOOC FF FF AA AA DO 00 00 00 08000 0410 00 00 00 00 01410 FF FF FF 04010 FF FF AA A C010 FF FF AA AA 08010 00 00 00 00 01414 FF FF FF 04014 FF FF AA A 04018 FF FF AA A CO14 FF FF AA AA 08014 0418 00 00 00 00 041C 00 00 00 00 01418 FF FF FF C018 FF FF AA AA 08018 00 00 39 0401C FF FF AA A 0141C FF FF FF CO1C FF FF FF 00 00 0801C 0420 00 00 00 00 04020 FF FF AA A FF FF 08020 98 81 4C 04024 FF FF AA A 04028 FF FF AA A 0424 00 00 44 26 01424 FF FF FF C024 FF FF FF 08024 0428 00 00 <mark>44 2</mark>A 01428 FF FF FF CO28 FF FF FF FF 08028 00 00 00 00 0142C FF FF AA 0402C FF FF AA A 042C 00 00 00 00 CO2C FF FF 0802C 00 00 00 04030 FF FF AA A 0430 00 00 00 00 01430 AA AA AA C030 FF FF FF 00 08030 01434 04034 FF FF AA A CO34 FF FF FF FF 08034 04038 FF FF AA A 0438 00 00 00 00 01438 FF FF AA C038 FF FF FF FF 08038 00 80 00 0143C FF FF AA 0403C FF FF AA A 043C 00 00 00 00 COSC FF FF FF FF 40 00 00 00 0803C 0440 04040 FF FF AA A 00 00 00 01440 FF FF AZ 08040 00 00 01444 FF FF FF 04044 FF FF AA A C044 AA FF FF 08044 0448 00 00 00 00 044C 00 00 00 00 04048 FF FF AA A 01448 FF FF AA CO48 AA AA FF FE 08048 00 00 00 00 0144C FF FF AA 0404C FF FF AA A 0C04C AA AA FF FE 00 00 0804C 00 0450 00 00 00 00 01450 FF 04050 FF FF AA A C050 AA AA FF FE 08050 00 00 0454 00 00 00 00 01454 FF FF AA 04054 FF FF AA A C054 FF FF FE 08054 0458 00 00 00 00 01458 FF FF AA 04058 FF FF AA A C058 FF FF FF 08058 00 00 00 FF FF FF AA A 44 5C 00 00 0145C FF 0C05C FF FF FF 00 00 00 00 045C 0805C 04060 FF FF AA A 08060 0460 60 00 00 FF FF C060 FF FF FF FF 00 00 00 00 04064 FF FF AA A 00 00 00 1464 C064 FF FF FF FF

Figure 2. The Memory Maps Showing Real-Time Erasing and Programming

The user will note that 0x8000, the P-flash window will show different content depending on the PPAGE. When the programming has occurred, check PPAGE C-F by entering the character in the PPAGE register;

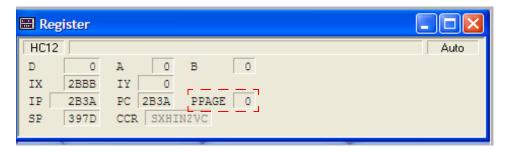

By Altering the PPAGE, the user can see the 64 kb windows of programmed information at 0x8000.

#### 3.2.5 Breakpoint 3 — Launched Program Commands — Address Data

As breakpoint 2, except the data being written to the P-flash is different; the data written are the actual addresses of the P-flash.

MC9S12P-Family Demonstration Lab Training, Rev. 0 Freescale Semiconductor

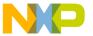

# 3.2.6 Breakpoint 4 — D-flash — Launched Program Commands

The same functions are used but will now perform activity on the D-flash. The only difference to the flash command function is the memory address issued and flash commands — in other words D-flash instead of P-flash.

The end of the demonstration is indicated by the LEDs on the EVB being toggled. This example does not re-program the device to default, this will happen on the next re-load of a program by allowing NVM erasing.

# 3.2.7 Summary

The demonstration software has shown how to initialise the flash command to perform programming, erasing, and erase verify on both the P-flash and D-flash. It is vital that the flow diagram is followed for correct operation. Deviation from this could cause errors when working with the P/D-flash. Although this demonstration did not include it, it is good practice to verify that the correct data has been programmed to the flash.

### 3.3 Emulated EEPROM Driver

### 3.3.1 Emulated EEPROM Overview

EEPROM (electrically erasable programmable read-only memory), which can be byte- or word-programmed and erased, is often used in automotive electronic control units. This flexibility for program and erase operations makes it suitable for data storage of application variables that must be maintained when power is removed and needs to be updated individually during run-time. For the devices without EEPROM memory, the page-erasable Flash memory can be used to emulate for EEPROM through EEPROM emulation software.

The EEPROM emulation driver for S12P implements the fixed-length data record scheme emulation on the split-gate flash. The EEPROM functionalities to be emulated include organizing data records, initializing and de-initializing EEPROM, reporting EEPROM status, reading and writing data records.

Four or more sectors shall be involved in emulation with a round robin scheduling scheme.

9

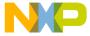

# 3.3.2 Code Example Explanation and Walkthrough

The file of interest is *NormalDemo.c* where the 'main' function resides. The purpose of this demonstration is to show how:

- The D-flash is initialized for EEE.
- The active and alternative sectors are assigned.
- The active sector is filled and swapped (and erased) with an alternative sector.

In an application, the D-flash would be continually read and written to and sectors would be copied, swapped, and erased. This example has been written with a series of user software breakpoints so that the only thing that has to be done is to hit the 'Run' button.

On startup, the debugger should begin the program in 'main':

```
void main(void)
{

UINT16 returnCode;
UINT16 readAddr;
UINT16 erasingCycles;
UINT16 temp[EED_DATA_VALUE_SIZE/EED_MIN_PROG_SIZE] = { > 0,0,0 < | 4 };
UINT8 i,j;</pre>
```

# 3.3.3 Breakpoint 1 — Erase the D-Flash

On selecting the run button, the first software breakpoint will be hit. Breakpoint 1 stops at the function which is responsible for initializing the D-flash. This function erases and assigns the physical D-flash which shall be used for EEE. The user will notice that the selected D-flash (0x400, 0x500, 0x600, 0x700) will be in the erased state.

# 3.3.4 Breakpoint 2 — Initialise the Active and Alternative Sectors

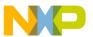

The D-flash has now been erased and will have to be arranged as active and alternative sectors. This software driver requires that at least two alternative sectors are available. This is to deal with any brownout or dead-sector situations. The 'FSL\_InitEeprom' function initializes the two sectors at location 0x4400 and 0x4500 to 'active', and the remaining sectors 0x4600, 0x4700, and 0x4800 to 'alternative'. On completion, the active sectors are defined by 0xFACF0000 and alternative are defined by 0xFFFF0000.

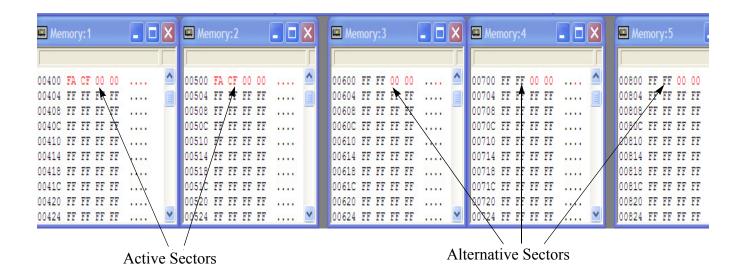

# 3.3.5 Breakpoint 3 — Write First Data and ID Record

The data to be written is defined within a header file — 0x10. When executed, this function will write the data 0x10 and will assign this with a record ID of 0x01. The ID size is two bytes and the data size has been configured to six bytes. The specific EEE users guide explains how to set the data size.

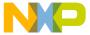

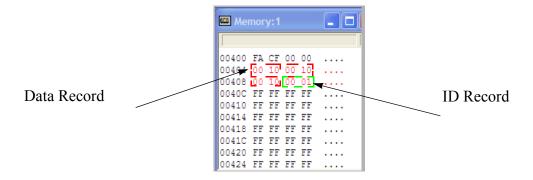

# 3.3.6 Breakpoint 4 — Completely Write the Active Sectors

This writes data records such that the active block is completely filled. The next write after the loop will cause a swap. The active sectors at 0x400 and 0x500 have been filled since the code executes a for loop until it reaches the end of the second active sector.

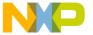

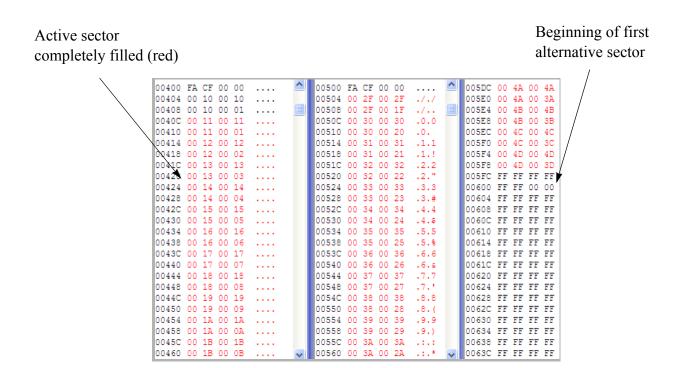

### 3.3.7 Breakpoint 5 — Sector Swap

Now that the active sectors have been completely filled, the next record write will only occur after a new active sector has been created. This is a two-stage process, firstly all the records from the first active sector are copied to the first available alternative sector — in this case, data and ID records from 0x400-0x499 are copied to 0x600. Secondly, the sector at 0x400 is erased and becomes a new alternative sector. On the new alternative sector, notice it begins with 0xFFFF0001.

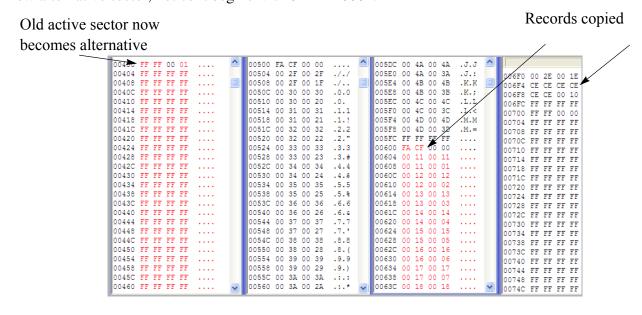

MC9S12P-Family Demonstration Lab Training, Rev. 0

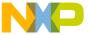

The process described whereby the sectors are being filled, copied, and erased will continue through an application, such as an odometer for example. When power to the application is lost, the data is stored in the D-flash and is easily read.

# 3.3.8 Breakpoint 6 — Reading EEE and Erase

```
asm_BGND;

/* software breakpoint 6 - Active sector swapped. The code below will read and then re-program the

/* This reads the data with Data ID 0x01. The record is read from the cache table if EED_CACHETABLE,

returnCode=FSL_ReadEeprom(DATA_ID_ONE, &readAddr);

if (EED_OK != returnCode)

{
ErrorTrap();

else

for ( i = 0; i < EED_DATA_VALUE_SIZE ; i+=EED_MIN_PROG_SIZE)

{
Example of the code below will read and then re-program the cache table if EED_CACHETABLE,

returnCode=FSL_ReadEeprom(DATA_ID_ONE, &readAddr);

if (EED_OK != returnCode)

{
ErrorTrap();

else

for ( i = 0; i < EED_DATA_VALUE_SIZE ; i+=EED_MIN_PROG_SIZE)
```

There are read functions after breakpoint 6 which are responsible for reading the EEE. This will read the record with a specified data and address.

This demonstration program will complete by erasing the D-flash sectors and will end in the while loop.

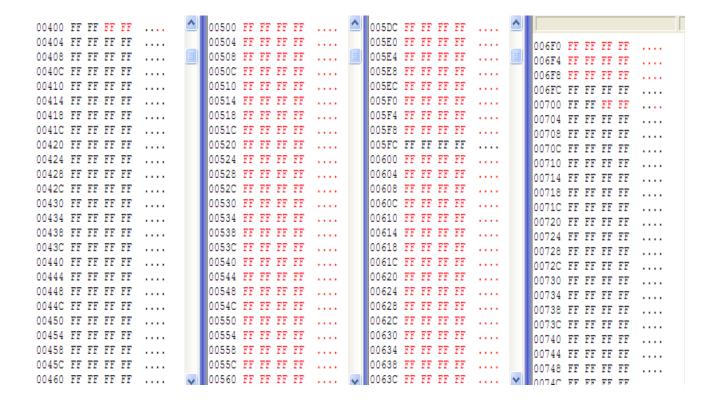

MC9S12P-Family Demonstration Lab Training, Rev. 0

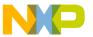

### **3.3.9 Summary**

The demonstration software has shown how to initialise the D-flash for EEE operation by producing active and alternative sectors via the 'FSL\_InitEeprom' function. The functions for writing, 'FSL\_WriteEeprom' and reading, 'FSL\_ReadEeprom' are required to write/read the appropriate data and accompanying ID records and hence emulate EEPROM. In an application, it will be the two latter functions which will be relied upon. Moreover, the software is capable of dealing with brownout events as well as dead sectors. For developing applications with this code it is advisable to read the EEE driver user's guide included within the Emulated EEPROM software pack, available from www.freescale.com.

### 3.4 LIN Communications

An example of how to manage the SCI module to reconstruct a LIN bus is included on the system software CD from Softec Microsystems labeled "DEMO9S12PFAME" which is supplied with the DEMO9S12PFAME board.

The software, developed by Softec Microsystems uses the LIN bus to communicate a potentiometer value from master to slave.

The LIN example software can be found on the CD in *DEMO9S12PFAME\Docs\CW\_Examples\DEMO9S12PFAME\C\LIN*.

### 3.5 MSCAN Module

This lab example uses the MSCAN module in loopback mode to transmit and receive a byte of data using standard length identifiers and four 16-bit filters. The status of Port B is read and transmitted by the MSCAN module. When the MSCAN module receives its own transmission, the data in the message is read and displayed on the Port A LEDs.

When the MSCAN module is operated in loopback mode no CAN signals are transmitted externally. Both the Tx and Rx pins are held high.

# 3.5.1 **Setup**

The following steps should be followed before running the lab example:

- 1. Ensure that the RS-232/LIN SEL jumper on the DEMO9S12PFAME demonstration board selects the RS-232 position.
- 2. Ensure that the ENA jumper on J503 is present.
- 3. Ensure that the ENA jumper on J505 is present.
- 4. Ensure that the ENA jumper on J506 is present.
- 5. Start CodeWarrior by selecting it in the Windows Start menu.
- 6. From the CodeWarrior main menu, choose **File > Open** and choose the **S12P CAN Demo.mcp** file.
- 7. Click **Open**. The project window will open.

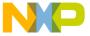

- 8. The C code of this demonstration is contained within the **main.c** file. Double click on the file to open it.
- 9. Ensure the Softec HCS12 option is selected as the target.

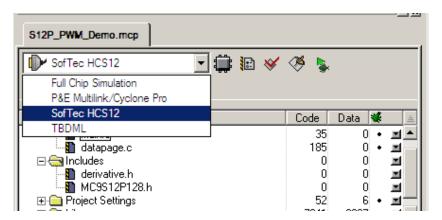

- 10. From the main menu, choose **Project > Debug**. This will compile the source code, generate an executable file, and download it to the demo board.
- 11. A new debugger environment will open. Once the download to the demo board is complete, close the debugger environment.

### 3.5.2 Instructions

Follow these instructions to run the lab example:

- 1. Ensure that the PBO, PB1, PB2, and PB3 dip switches are set to the 0 position.
- 2. Hit RESET. The MSCAN demo software will begin the execution.
- 3. Vary the positions of the PBO, PB1, PB2, and PB3 dip switches. The LEDs should match their configuration.

# 3.5.3 Summary

The MSCAN module is a serial data bus communication controller implementing the CAN 2.0A/B protocol as defined in the Bosch specification dated September 1991. It is not limited to automotive applications and is suited to wide variety of uses which require reliable communications.

For further information on the MSCAN module please refer to the following documentation which is available at www.freescale.com.

- AN3034 Using MSCAN on the HCS12 Family
- MC9S12P128 Reference Manual

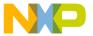

### 3.6 PWM Module

This lab provides an example of how to setup and use the PWM module to create a 50% duty cycle output with different polarity and alignment settings. This behavior is best illustrated if all of the PWM signals can be displayed simultaneously on a four-channel oscilloscope.

### 3.6.1 **Setup**

The following steps should be completed before running the lab example:

- 1. Ensure that the "ENA" jumpers on J504 and J503 are removed. This is to prevent the push-button associated with Port P0 and P1 from interfering with the PWM signal.
- 2. If desired, populate J101 with a header row that allows probing of the MCU signals, specifically P0-P4.
- 3. Start CodeWarrior by selecting it in the Windows Start menu.
- 4. From the CodeWarrior main menu, choose **File > Open** and choose the **S12P PWM Demo.mcp** file.
- 5. Click **Open**. The project window will open.
- 6. The C code of this demonstration is contained within the **main.c** file. Double click on the file to open it.
- 7. Ensure the Softec HCS12 option is selected as the target.

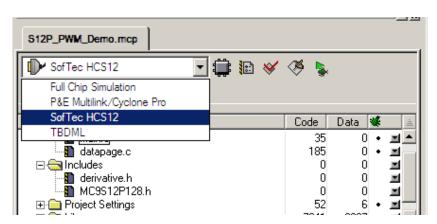

- 8. From the main menu choose "**Project > Debug**". This will compile the source code, generate an executable file, and download it to the demo board.
- 9. A new debugger environment will open. Once the download to the demo board is complete, close the debugger environment.

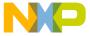

#### 3.6.2 Instructions

Follow these instructions to run the lab example:

- 1. Hit RESET. The code should run on its own. The PWM module should output 50% duty cycle signals on Ports P0-P4.
- 2. Try probing all four signals simultaneously if possible. This allows the difference in settings such as center alignment and polarity to be more apparent.

#### 3.6.3 Summary

The PWM is a common module on many microcontrollers. It often finds use in applications that have a need to vary frequency or intensity, such as with lighting.

For further information on the PWM module please refer to the following documentation which is available at www.freescale.com.

MC9S12P128 Reference Manual

#### 3.7 **S12P Low-Power Modes**

In addition to the default Run mode, the MC9S12P has three low-power modes, Wait, Pseudo Stop, and Stop.

Wait mode is similar to RUN mode except that CPU execution is halted and it is possible to selectively disable some modules so that only necessary modules are clocked.

For lower power consumption, Pseudo Stop mode halts the bus clock, but the external oscillator continues to run.

Stop Mode disables the external oscillator for the lowest power consumption.

This lab example shows how to enter each mode and the differences between them.

The table below summarizes the signals present in each mode.

| Mode        | Bus Clock | External Oscillator |
|-------------|-----------|---------------------|
| Run         | Υ         | Υ                   |
| Wait        | Υ         | Υ                   |
| Pseudo Stop | N         | Υ                   |
| Stop        | N         | N                   |

The changes in the MCU operating mode can be observed via the LEDs and by monitoring the ECLK signal (Bus clock) and EXTAL signal (Crystal) on an oscilloscope.

Care should be taken to probe ECLK and EXTAL separately to avoid adding extra noise to the signals.

MC9S12P-Family Demonstration Lab Training, Rev. 0 Freescale Semiconductor 17

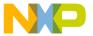

### 3.7.1 **Setup**

The following steps should be taken before running the lab example:

- 1. Start CodeWarrior by selecting it in the Windows Start menu.
- From the CodeWarrior main menu, choose File > Open and choose the S12P Low Power Modes.mcp file.
- 3. Click **Open**. The project window will open.
- 4. The C code of this demonstration is contained within the **main.c** file. Double click on the file to open it.
- 5. Ensure the Softec HCS12 option is selected as the target.

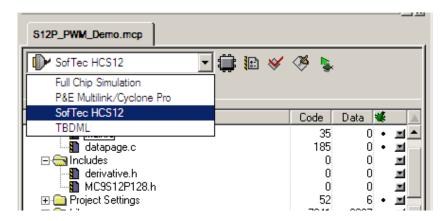

- 6. From the main menu choose **Project > Debug**. This will compile the source code, generate an executable file, and download it to the demo board.
- 7. A new debugger environment will open. Once the download to the demo board is complete, close the debugger environment.
- 8. The bus clock is represented on pin 27 PE4/ECLK. The ECLK signal is equivalent to the MCU bus speed and can be monitored by attaching an oscilloscope probe to pin 31 of the J102 header.
- 9. The oscillator can be monitored by attaching a scope probe to the EXTAL side of the Y101 crystal.

### 3.7.2 Instructions

Follow these instructions to run the lab example:

- 1. Ensure that the PBO, PB1, PB2, and PB3 dip switches are in the 1 position.
- 2. Hit RESET. The MCU is now operating in Run mode. The LEDs will flash indefinitely indicating the MCU is in Run mode.
- 3. Monitor the ECLK signal on the oscilloscope. ECLK represents the bus clock. A 32 MHz square wave should be observed.
- 4. Monitor the EXTAL signal on the oscilloscope. EXTAL indicates that the crystal oscillator is running. A 4 MHz sine wave should be observed.
- 5. Put the PBO dip switch into the 0 position. Ensure that the PB1, PB2, and PB3 dip switches are in the 1 position.

MC9S12P-Family Demonstration Lab Training, Rev. 0

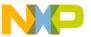

- 6. Hit RESET. The LEDs will flash 20 times indicating Run mode and then the MCU will enter into Wait mode. Pressing PP0 causes the MCU to exit Wait mode back into Run mode. The LEDs will flash 20 times before the MCU returns into Wait mode again.
- 7. Monitor the ECLK signal on the oscilloscope. The 32 MHz square wave representing the bus clock will be present in both Run and Wait modes.
- 8. Monitor the EXTAL signal on the oscilloscope. In both Run and Wait modes, a 4 MHz sine wave should be observed indicating that the external oscillator continues to operate in Wait mode.
- 9. Put the "PB1" dip switch into the 0 position. Ensure that the PB0, PB2, and PB3 dip switches are in the 1 position.
- 10. Hit RESET. The LEDs will flash 20 times indicating Run mode and then the MCU will enter into Pseudo Stop mode. Pressing PP0 causes the MCU to exit Pseudo Stop mode back into Run mode. The LEDs will flash 20 times before the MCU returns into Pseudo Stop mode again.
- 11. Monitor the ECLK signal on the oscilloscope. The 32 MHz square wave representing the bus clock is only present in Run mode. In Pseudo Stop mode, the bus clock is stopped to save power.
- 12. Monitor the EXTAL signal on the oscilloscope. In both Run and Pseudo Stop modes, a 4 MHz sine wave should be observed indicating that the external oscillator continues to operate in Pseudo Stop mode.
- 13. Put the PBO and PB1 dip switches into the 0 position. Ensure that the PB2 and PB3 dip switches are in the 1 position.
- 14. Hit RESET. The LEDs will flash 20 times indicating Run mode and then the MCU will enter into Stop mode. Pressing PP0 causes the MCU to exit Stop mode back into Run mode. The LEDs will flash 20 times before the MCU returns into Stop mode again.
- 15. Monitor the ECLK signal on the oscilloscope. The 32 MHz square wave representing the bus clock is only present in Run mode. In Stop mode, the bus clock is stopped to save power.
- 16. Monitor the EXTAL signal on the oscilloscope. The 4 MHz sine wave is only present in Run mode. In Stop mode, the external oscillator is stopped to save power.

# 3.7.3 Summary

The MC9S12P Family can be configured in a variety of ways to achieve low power consumption. The three low-power modes offer different solutions for user applications.

For further information on low-power modes please refer to the following documentation which is available at www.freescale.com.

- AN2461 Low Power Management using HCS12 and SBC devices
- MC9S12P128 Reference Manual

# 3.8 MMC Program Flash Paging Window

The MC9S12P128 has a global memory of 128 KB. This amount of memory cannot be addressed by the 16-Bit MC9S12P128 MCU. Instead, a paging system which maps 16 KB blocks of memory into the local memory map from address 0x8000 to 0xBFFF is used.

This lab example shows how to use the paging capability of the MMC module to access global memory addresses within the local memory map.

MC9S12P-Family Demonstration Lab Training, Rev. 0

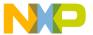

### 3.8.1 **Setup**

The following steps should be taken before running the lab example:

- 1. Start CodeWarrior by selecting it in the Windows Start menu.
- 2. From the CodeWarrior main menu, choose **File > Open** and choose the **S12P MMC Demo.mcp** file.
- 3. Click **Open**. The project window will open.
- 4. The C code of this demonstration is contained within the **main.c** file. Double click on the file to open it.
- 5. Ensure the Softec HCS12 option is selected as the target.

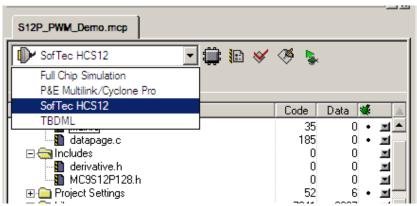

- 6. From the main menu choose **Project > Debug**. This will compile the source code, generate an executable file, and download it to the demo board.
- 7. A new debugger environment will open. Do not close the debugger environment.

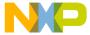

### 3.8.2 Instructions

Follow these instructions to run the lab example:

- 1. The "Memory" window in the debugger environment is configured to show the first few locations of the P-Flash Window at address 0x8000.
- 2. The "Register" window in the debugger environment shows the setting of the Program Page Index Register (PPAGE).

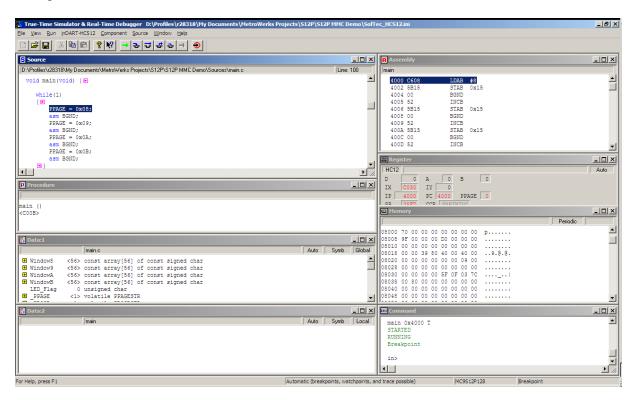

3. Start the software by clicking on the "Run" button.

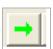

4. When the software hits the first breakpoint, examine the contents of the "Memory" and "Register" windows. The PPAGE register is set to 08 and the P-Flash Window shown in the "Memory" window displays the contents of PPAGE 08.

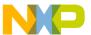

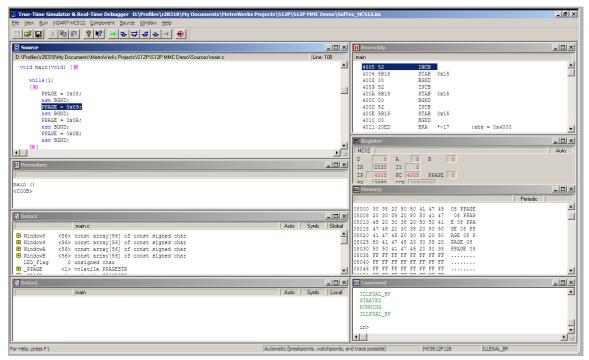

- 5. Hit the "Run" button and observe the "Memory" and "Register" windows at the next breakpoint.
- 6. Now the PPAGE register is set to 09 and the P-Flash Window shown in the "Memory" window displays the contents of PPAGE 09.

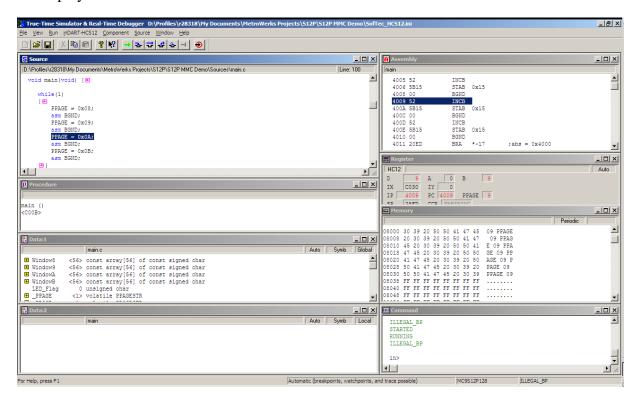

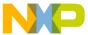

- 7. Hit the "Run" button and observe the "Memory" and "Register" windows at the next breakpoint.
- 8. Now the PPAGE register is set to 0A and the P-Flash Window shown in the "Memory" window displays the contents of PPAGE 0A.

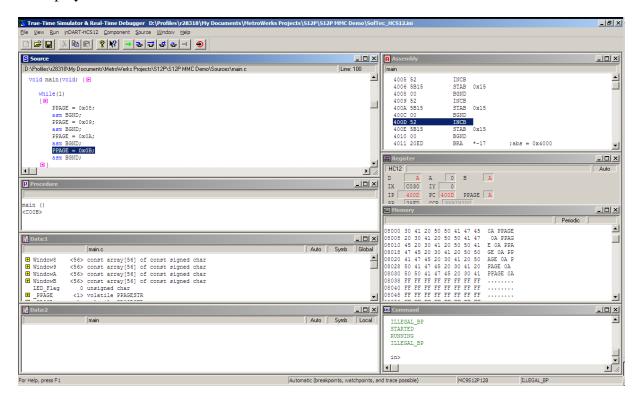

- 9. Hit the "Run" button and observe the "Memory" and "Register" windows at the next breakpoint.
- 10. Now the PPAGE register is set to 0B and the P-Flash Window shown in the "Memory" window displays the contents of PPAGE 0B.

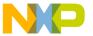

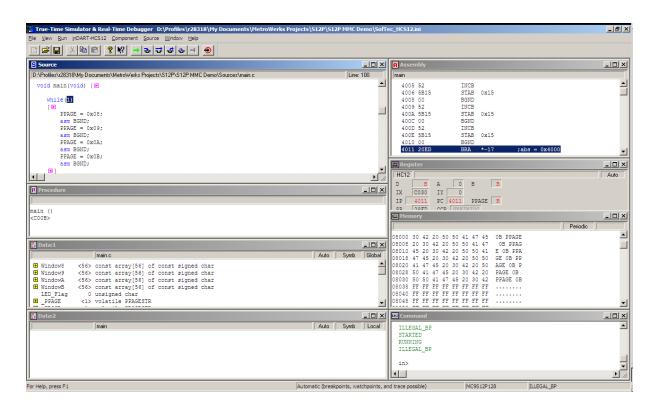

11. Hit the "Run" button and the software will loop back to return the PPAGE register to 08. The contents of PPAGE 08 can be seen in the "Memory" window.

# 3.8.3 Summary

The MMC module can be used to expand the accessible amount of memory of the MC9S12P128 MCU by paging the expanded global memory into a window in the local memory.

For further information on the MMC module please refer to the following documentation which is available at www.freescale.com.

MC9S12P128 Reference Manual

### 3.9 ADC Module

This lab example shows how to use the ADC module to perform single conversions, continuous conversions, and automatic compare. The ADC conversion results are output on a terminal window via the RS-232 port.

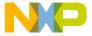

#### 3.9.1 Setup

The following steps should be taken before running the lab example:

- 1. Ensure that the "RS-232/LIN SEL" jumper on the DEMO9S12PFAME demonstration board selects the "RS-232" position.
- 2. Ensure that the "ENA" jumper on J503 is present.
- 3. Ensure that the "ENA" jumper on J505 is present.
- 4. Ensure that the "ENA" jumper on J506 is present.
- 5. Start CodeWarrior by selecting it in the Windows Start menu.
- 6. From the CodeWarrior main menu, choose **File > Open** and choose the **S12P ADC Demo.mcp** file.
- 7. Click **Open**. The project window will open.
- 8. The C code of this demonstration is contained within the main.c file. Double click on the file to open it.
- 9. Ensure the Softec HCS12 option is selected as the target.

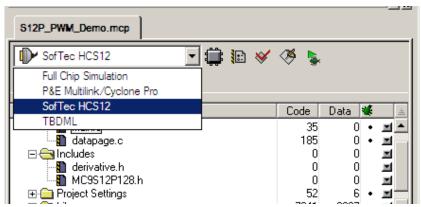

- 10. From the main menu choose **Project > Debug**. This will compile the source code, generate an executable file, and download it to the demo board.
- 11. A new debugger environment will open. Once the download to the demo board is complete, close the debugger environment.
- 12. The ADC conversion result is sent to the RS-232 port (baud rate = 9600, data bits = 8, parity = N, stop bits = 1, Flow control = Hardware). Open a terminal window on the PC with this configuration.

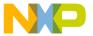

### 3.9.2 Instructions

Follow these instructions to run the lab example:

- 1. Ensure that the PBO, PB1, PB2, and PB3 dip switches are in the 1 position.
- 2. Hit RESET. The ADC will perform a single 12-bit conversion on PAD00. To perform another conversion press PP0.
- 3. Vary the conversion result by turning potentiometer P501 on PAD00 and observe the changes in the terminal window.
- 4. Put the PBO dip switch into the 0 position. Ensure that the PB1, PB2, and PB3 dip switches are in the 1 position.
- 5. Hit RESET. The ADC will perform continuous 8-bit conversions on PAD01.
- 6. Vary the conversion result by shading the light sensor R507 on PAD01 and observe the changes in the terminal window.
- 7. Put the PB1 dip switch into the 0 position. Ensure that the PB0, PB2, and PB3 dip switches are in the 1 position.
- 8. Hit RESET. The ADC will perform continuous 12-bit conversions on PAD00 and compare the result to see if it is higher than 0x07FF. Whilst the comparison is true, the LEDs on the demo board will flash.
- 9. Vary the conversion result by turning potentiometer P501 on PAD00 and observe the result in the terminal window. Notice how the LEDs only flash when the result is greater than 0x07FF.

# 3.9.3 Summary

The ADC module is highly autonomous with an array of flexible conversion sequences and resolution. It can be configured to select which analog source to start the conversion on, how many conversions to perform, and whether these should be on the same or multiple input channels. An automatic compare can be used to liken the conversion result against a programmable value for higher than or less than/equal to matching. Any conversion sequence can be repeated continuously without additional MCU overhead.

For further information on the ADC module please refer to the following documentation which is available at www.freescale.com.

- AN2428 An Overview of the HCS12 ATD Module
- MC9S12P128 Reference Manual

### 3.10 Timer Module

This lab example shows how to use the Timer module to perform output compare and input capture. In case an oscilloscope is unavailable, the LEDs associated with Port A on the DEMO9S12PFAME board toggle to indicate an output compare match, or a successful input capture.

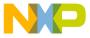

### 3.10.1 Setup

The following steps should be taken before running the lab example:

- 1. Ensure that the ENA jumper on the J508 is present for LEDs A0, A1, and A3.
- 2. Connect Port T1 from J101 pin 15 with Port T3 from J102 pin 8. This will allow the output compare function on T1 to provide stimulus to the input capture function on PT3. The connections may be easier to make if header rows are populated on J101 and J102.
- 3. Start CodeWarrior by selecting it in the Windows Start menu.
- 4. From the CodeWarrior main menu, choose **File > Open** and choose the **S12P Timer Demo.mcp** file.
- 5. Click **Open**. The project window will open.
- 6. The C code of this demonstration is contained within the **main.c** file. Double click on the file to open it.
- 7. Ensure the Softec HCS12 option is selected as the target.

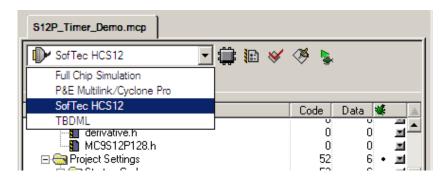

- 8. From the main menu choose **Project > Debug**. This will compile the source code, generate an executable file, and download it to the demo board.
- 9. A new debugger environment will open. Once the download to the demo board is complete, close the debugger environment.

### 3.10.2 Instructions

Follow these instructions to run the lab example:

- 1. Hit RESET. The code should run and the Timer will perform output compares on channel 0 (Port T0) and channel 1 (Port T1), and input capture on channel 3 (Port T3). When a compare match occurs, Ports T0 and T1 will toggle.
- 2. Use an oscilloscope to view the toggling of Timer channel pins. In case an oscilloscope is not available, the LEDs associated with Port A0 and Port A1 toggle in sync with Port T0 and Port T1, respectively.
- 3. To ensure the input capture is detecting edge transitions, observe Port A3 LED toggles in sync with Port A1.

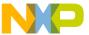

### **3.10.3** Summary

The Timer is a very useful module in that it provides a trigger for events to occur at a specific time, or captures when the events have occurred. It is very important in the scheduling of repetitive actions and contains a variety of special functions, such as pulse accumulation.

For further information on the Timer module please refer to the following documentation which is available at www.freescale.com.

MC9S12P128 Reference Manual

### 3.11 SCI Communications

This lab example shows how to configure the SCI module to transmit and receive data using different baud rates.

### 3.11.1 Setup

The following steps should be taken before running the lab example:

- 1. Ensure that the RS-232/LIN SEL jumper on the DEMO9S12PFAME demonstration board selects the RS-232 position.
- 2. Start CodeWarrior by selecting it in the Windows Start menu.
- 3. From the CodeWarrior main menu, choose **File > Open** and choose the **S12P SCI Tx and Rx.mcp** file.
- 4. Click **Open**. The project window will open.

### 3.11.2 Instructions

Follow these instructions to run the lab example:

- 1. The C code of this demonstration is contained within the **main.c** file. Double click on the file to open it.
- 2. Configure the variable Baud\_Rate to 9600 and make sure all other options are disabled.

```
void main(void) {
   char RegisterCase;
   unsigned int BaudRatePrescaler, x,y;

  unsigned long Baud_Rate = 9600;

// unsigned long Baud_Rate = 19200;

// unsigned long Baud_Rate = 38400;

// unsigned long Baud_Rate = 57600;
```

MC9S12P-Family Demonstration Lab Training, Rev. 0

Freescale Semiconductor

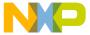

3. Ensure the Softec HCS12 option is selected as the target.

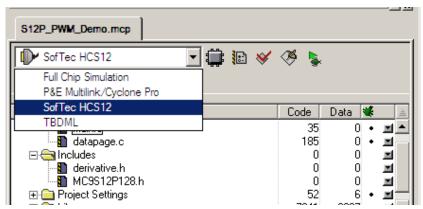

- 4. From the main menu choose **Project > Debug**. This will compile the source code, generate an executable file, and download it to the demo board.
- 5. A new debugger environment will open.
- 6. The software uses the RS-232 port to interact with the user. Open a terminal window (baud rate = 9600, data bits = 8, parity = N, stop bits = 1, Flow control = Hardware) to see the RS-232 port data.
- 7. Hit F5. The code will begin execution, configuring the SCI to the selected baud rate. It's status can be confirmed on the terminal window.
- 8. The SCI register configurations can be confirmed by selecting an option displayed on the terminal window. Choose some options and observe the SCI register configurations.
- 9. Repeat steps 2 to 9 for baud rates of 19200, 38400, and 57600. Alternatively modify the definition of variable Baud\_Rate for a user-configured baud rate.

# **3.11.3** Summary

The SCI module can be used to communicate with peripheral devices or other MCUs.

For further information on the SCI module please refer to the following documentation which is available at www.freescale.com.

- AN2883 Serial Communication Interface as UART on HCS12 MCUs
- MC9S12P128 Reference Manual

### 3.12 SPI Communications

This lab example shows how to set up and use the SPI module in Master mode to transmit an incrementing byte of data.

As there is only one SPI module available on the DEMO9S12PFAME board, this example is limited to transmitting data only. When an SPI master transmits data to an SPI slave, data is usually received simultaneously, synchronized by a serial clock.

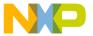

### 3.12.1 Setup

An oscilloscope and three scope probes are required for this demo. The following steps should be followed before running the lab example.

- 1. Ensure that the J101 is populated with a header row that allows probing of the MCU signals, specifically PM3-PM5.
- 2. Start CodeWarrior by selecting it in the Windows Start menu.
- 3. From the CodeWarrior main menu, choose File > Open and choose the S12P SPI Demo.mcp file.
- 4. Click **Open**. The project window will open.
- 5. The C code of this demonstration is contained within the **main.c** file. Double click on the file to open it.
- 6. Ensure the Softec HCS12 option is selected as the target.

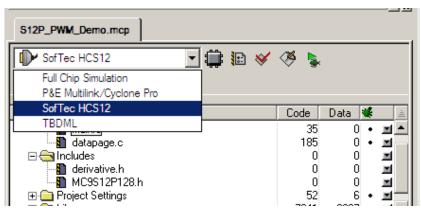

- 7. From the main menu choose **Project > Debug**. This will compile the source code, generate an executable file, and download it to the demo board.
- 8. A new debugger environment will open. Once the download to the demo board is complete, close the debugger environment.
- 9. Attach scope probes to PM3, PM4, and PM5.
- 10. Configure the oscilloscope to trigger on the falling edge of PM3.

### 3.12.2 Instructions

Follow these instructions to run the lab example:

- 1. Hit RESET. The code will begin execution, configuring the SPI to transmit an incrementing byte of data at a baud rate of 15.625 kbits/s.
- 2. Monitor the SPI transmission on the oscilloscope to see the relationship between Slave Select (PM3), data transmitted on MOSI (PM5), and the Serial Clock (PM4) signals.

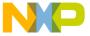

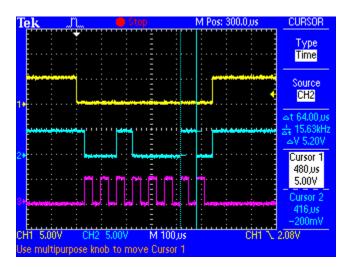

# **3.12.3** Summary

The SPI module can be used to allow duplex synchronous serial communication between peripheral devices and the MCU.

For further information on the SPI module please refer to the following documentation which is available at www.freescale.com.

MC9S12P128 Reference Manual

# 4 Conclusion

The S12P family of microcontrollers (MCUs) offers the enhanced features of 16-Bit performance at the value of 8-bit MCUs. The S12P family bridges the gap between 8- and 16-bit MCUs and serves as an entry point into Freescale's 16-bit family offerings, giving customers the flexibility to enhance or cost-reduce their applications.

The S12P family is ideal for a wide range of central body control applications, such as window lifts, seat controllers, sunroofs, door modules, low-end anti-lock brake systems (ABS), electronic power steering (EPS) and watchdog control.

A zip file, AN3937SW.zip, containing the complete CodeWarrior projects for the lab examples accompanies this application note. The file can be downloaded from www.freescale.com.

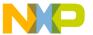

#### **Useful Reference Material**

# 5 Useful Reference Material

The following material is available at www.freescale.com.

- Software Development Tools
  - CodeWarrior for HCS12(X) Microcontrollers
- Application Notes
  - AN3622 Comparison of the S12XS CRG Module with S12P CPMU Module
  - AN3034 Using MSCAN on the HCS12 Family
  - AN2612 PWM Generation Using HCS12 Timer Channels
  - AN2428 An Overview of the HCS12 ATD Module
  - AN2883 Serial Communication Interface as UART on HCS12 MCUs
  - AN2461 Low Power Management using HCS12 and SBC devices
  - AN3613 Using the MC9S12XS Family as a Development Platform for the MC9S12P Family

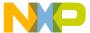

# THIS PAGE IS INTENTIONALLY BLANK

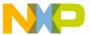

#### How to Reach Us:

**Home Page:** 

www.freescale.com

Web Support:

http://www.freescale.com/support

**USA/Europe or Locations Not Listed:** Freescale Semiconductor, Inc. Technical Information Center, EL516

2100 East Elliot Road Tempe, Arizona 85284 +1-800-521-6274 or +1-480-768-2130

Europe, Middle East, and Africa: Freescale Halbleiter Deutschland GmbH Technical Information Center

Schatzbogen 7 81829 Muenchen, Germany +44 1296 380 456 (English)

www.freescale.com/support

+46 8 52200080 (English)

+49 89 92103 559 (German) +33 1 69 35 48 48 (French)

www.freescale.com/support

#### Japan:

Freescale Semiconductor Japan Ltd. Headquarters ARCO Tower 15F 1-8-1, Shimo-Meguro, Meguro-ku, Tokyo 153-0064 Japan 0120 191014 or +81 3 5437 9125 support.japan@freescale.com

Asia/Pacific:

Freescale Semiconductor China Ltd. Exchange Building 23F No. 118 Jianguo Road Chaoyang District Beijing 100022 China +86 10 5879 8000 support.asia@freescale.com

For Literature Requests Only: Freescale Semiconductor Literature Distribution Center 1-800-441-2447 or 303-675-2140 Fax: 303-675-2150 LDCForFreescaleSemiconductor@hibbertgroup.com

Information in this document is provided solely to enable system and software implementers to use Freescale Semiconductor products. There are no express or implied copyright licenses granted hereunder to design or fabricate any integrated circuits or integrated circuits based on the information in this document.

Freescale Semiconductor reserves the right to make changes without further notice to any products herein. Freescale Semiconductor makes no warranty, representation or guarantee regarding the suitability of its products for any particular purpose, nor does Freescale Semiconductor assume any liability arising out of the application or use of any product or circuit, and specifically disclaims any and all liability, including without limitation consequential or incidental damages. "Typical" parameters that may be provided in Freescale Semiconductor data sheets and/or specifications can and do vary in different applications and actual performance may vary over time. All operating parameters, including "Typicals", must be validated for each customer application by customer's technical experts. Freescale Semiconductor does not convey any license under its patent rights nor the rights of others. Freescale Semiconductor products are not designed, intended, or authorized for use as components in systems intended for surgical implant into the body, or other applications intended to support or sustain life, or for any other application in which the failure of the Freescale Semiconductor product could create a situation where personal injury or death may occur. Should Buyer purchase or use Freescale Semiconductor products for any such unintended or unauthorized application, Buyer shall indemnify and hold Freescale Semiconductor and its officers, employees, subsidiaries, affiliates, and distributors harmless against all claims, costs, damages, and expenses, and reasonable attorney fees arising out of, directly or indirectly, any claim of personal injury or death associated with such unintended or unauthorized use, even if such claim alleges that Freescale Semiconductor was negligent regarding the design or manufacture of the part.

RoHS-compliant and/or Pb-free versions of Freescale products have the functionality and electrical characteristics as their non-RoHS-compliant and/or non-Pb-free counterparts. For further information, see http://www.freescale.com or contact your Freescale sales representative.

For information on Freescale's Environmental Products program, go to http://www.freescale.com/epp.

Freescale™ and the Freescale logo are trademarks of Freescale Semiconductor, Inc. All other product or service names are the property of their respective owners. © Freescale Semiconductor, Inc. 2009. All rights reserved.

Document Number: AN3937 Rev. 0 09/2009

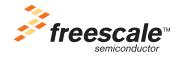